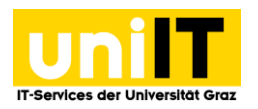

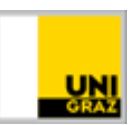

# E-Mail-Postfach in Outlook 2019 einrichten

Anleitung für Studierende Stand: Februar 2020

### **Voraussetzungen**

- Aktiver Account in UNIGRAZonline
- Microsoft Outlook 2019 oder jünger
- Windows 10 oder jünger

## **Inhalt**

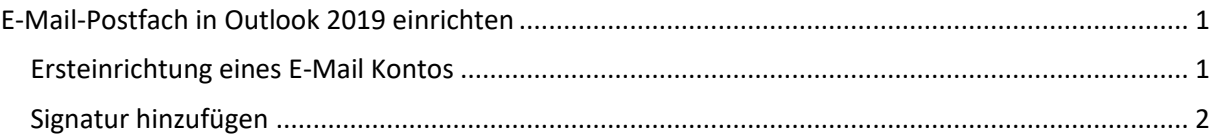

# <span id="page-0-0"></span>**E-Mail-Postfach in Outlook 2019 einrichten**

#### <span id="page-0-1"></span>**Ersteinrichtung eines E-Mail Kontos**

- 1. Öffnen Sie *Microsoft Outlook 2019*. Sie finden das Programm im Startmenü, per Suche (Lupe) oder als Programm in der Taskleiste.
- 2. Das Fenster *Willkommen bei Outlook* öffnet sich. Falls Sie mit einem Domänen-Account angemeldet sind, wird Ihre E-Mail-Adresse automatisch eingetragen. Andernfalls geben Sie Ihre **Universitäts E-Mail-Adresse (vorname.nachname@edu.uni-graz.at)** manuell ein. Klicken Sie danach auf *Verbinden*.

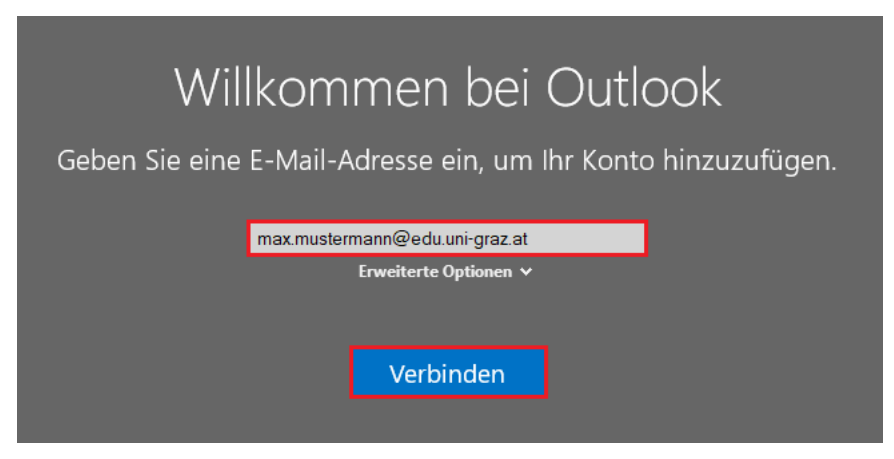

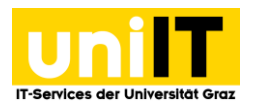

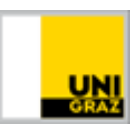

3. Es öffnet sich ein Windows-Sicherheitsfenster für die Authentifizierung. Tragen Sie Ihr **UNIGRAZonline-Kennwort** ein. Setzen Sie ein Häkchen bei *"Anmeldedaten speichern"* und klicken Sie auf *OK*. Ihr Konto wird nun eingerichtet und Outlook startet automatisch.

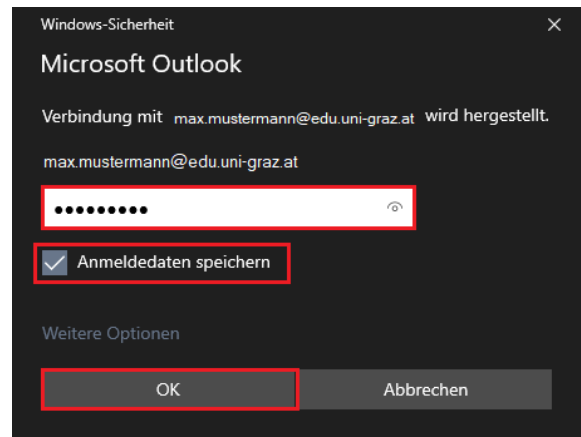

## <span id="page-1-0"></span>**Signatur hinzufügen**

- 1. Um eine Signatur zu erstellen, klicken Sie im Outlook links oben auf die Registerkarte *Datei* und in der linken Spalte auf *Optionen*.
- 2. Klicken Sie links auf *E-Mail* und auf der rechten Seite auf den Button *Signaturen.*

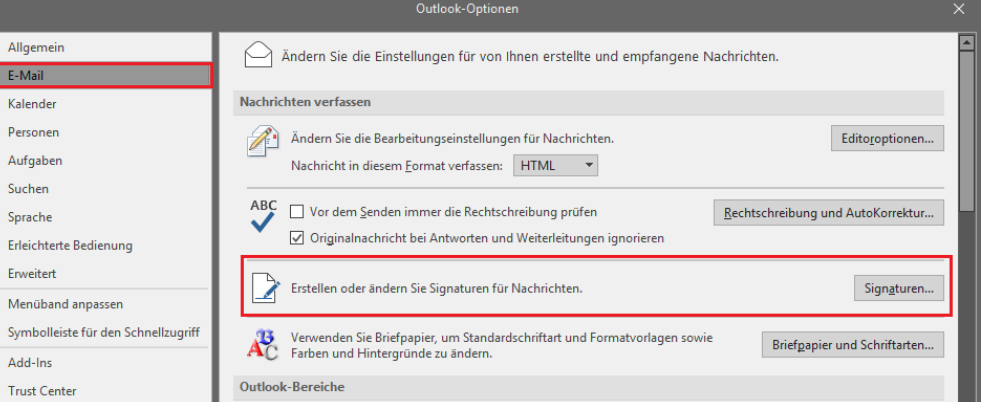

3. Ein neues Fenster öffnet sich. *Klicken* Sie auf "*Neu*", um eine *neue Signatur* zu erstellen. Vergeben Sie eine *Bezeichnung* für die Signatur und *klicken* Sie auf *Ok*.

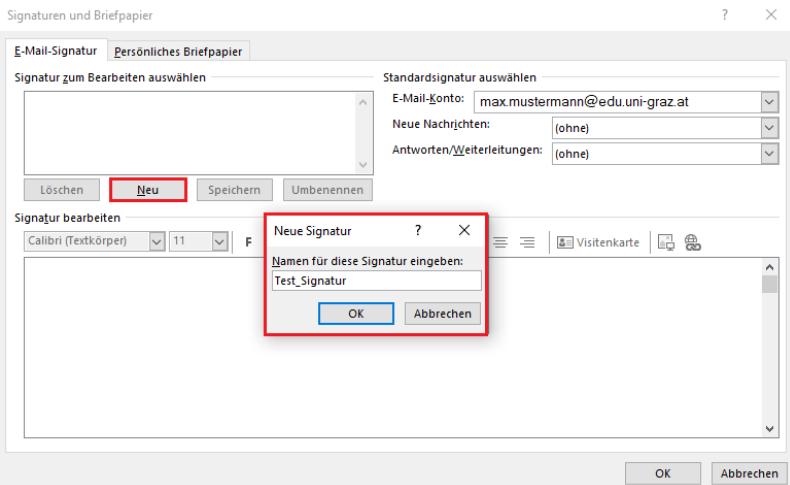

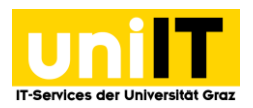

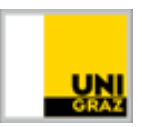

4. *Tippen* Sie im unteren Textfeld Ihre persönliche Signatur ein und *klicken* Sie auf den *Button* "*Speichern*".

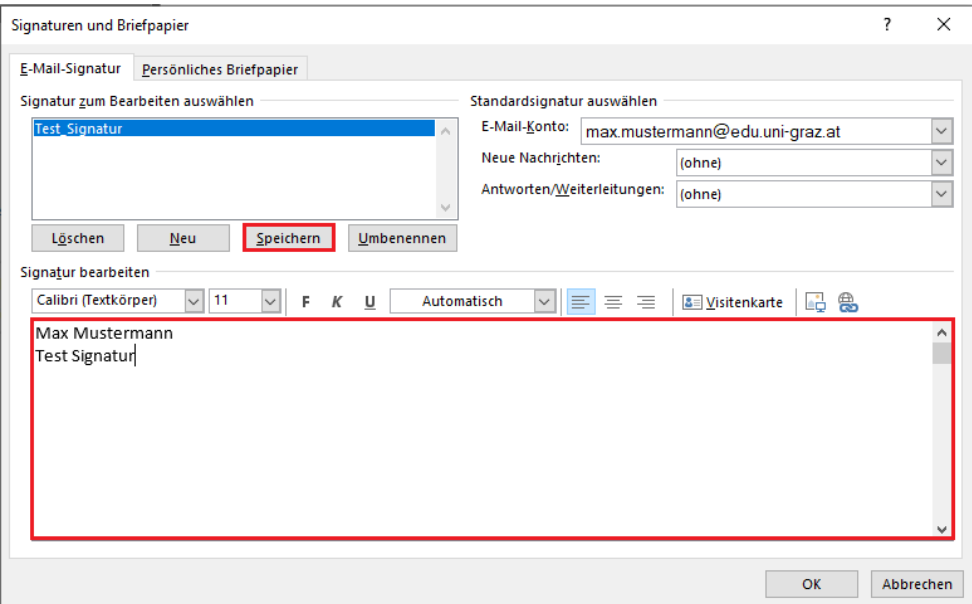

5. Definieren Sie eine **Standardsignatur** fest. Wählen Sie eine Standardsignatur für *Neue Nachrichten* und für *Antworten/Weiterleitungen*. Klicken Sie anschließend auf *Ok*.

**Kontakt für Rückfragen oder nähere Informationen** [servicedesk@uni-graz.at,](mailto:servicedesk@uni-graz.at) DW: 2240 [it.skype4b@uni-graz.at](mailto:it.skype4b@uni-graz.at?subject=Anfrage%20Skype4B)